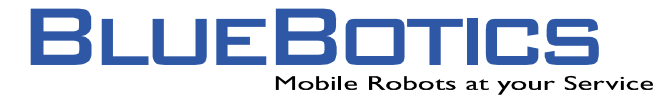

Parc Scientifique PSE-C Tel +41 21 693 83 14<br>1015 Lausanne EPFL Fax +41 21 693 83 15 1015 Lausanne EPFL<br>Switzerland

www.bluebotics.com

# The WHEELCHAIR Platform

User Guide / REV2359

# **Table Of Contents**

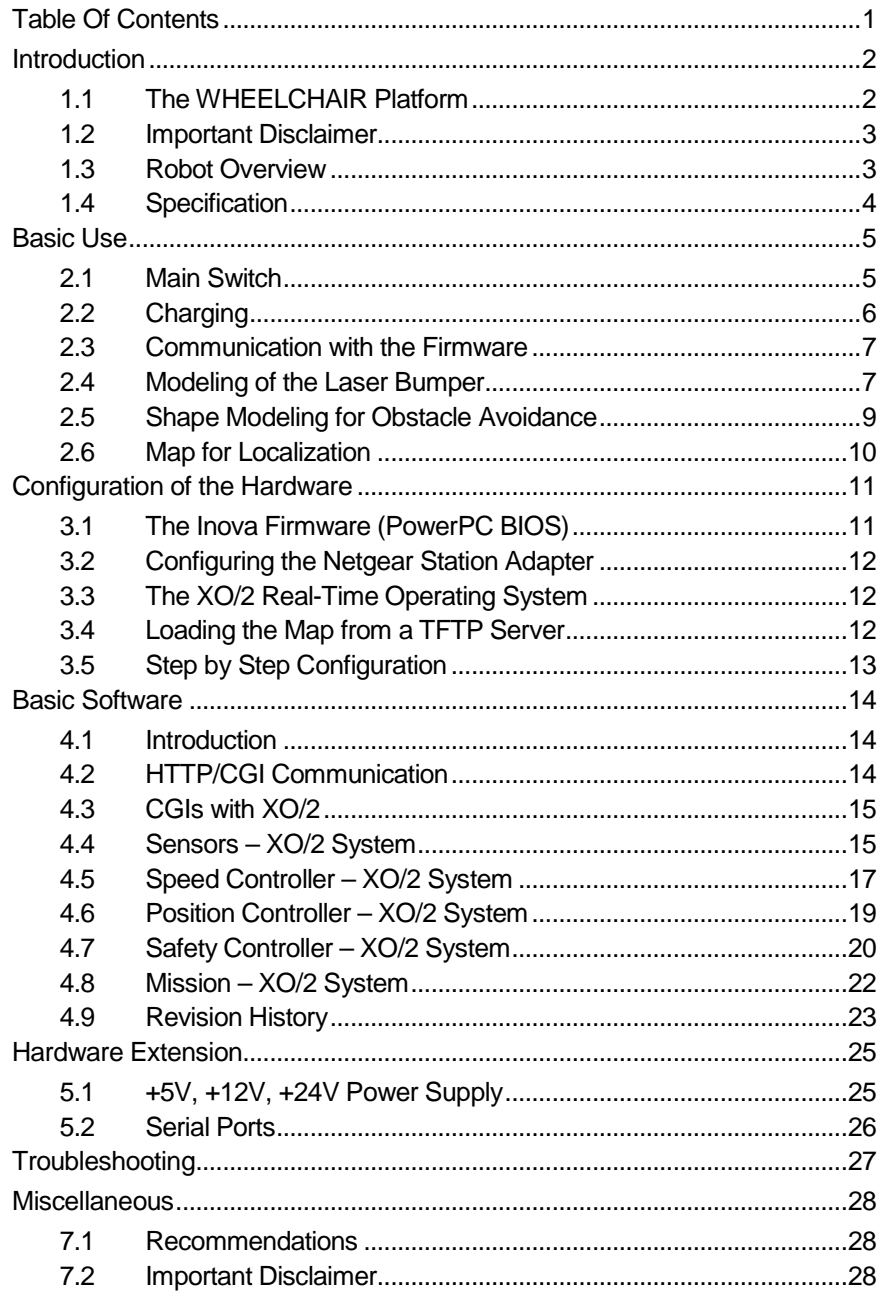

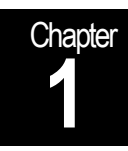

### **Introduction**

Brief description of the robot and its functionality

#### 1.1 The WHEELCHAIR Platform

The WHEELCHAIR platform is the results of three years of experience gained by BlueBotics during the MOVEMENT project<sup>1</sup>. It is shortly described here with respect to mechanics, electronics and software.

#### 1.1.1 Mechanics

BlueBotics integrates as many standard components as possible from the motorized wheelchair market. Then, the long experience of BlueBotics in building mobile robots has then been used for designing all the structure of the robot resulting in a compact system, which is very robust and powerful.

#### 1.1.2 Electronics

When used for research, the electronics of the robot has not just to be industry proven, but also to be as flexible as possible in order to allow further extension of the presented robot since the robot remains a development platform within the project.

During the MOVEMENT project, BlueBotics has developed an electronics, which is compatible with the former products, but allow also making autonomous this wheelchair as well as many industrial AGVs<sup>2</sup>. This ensures reliability and extensibility accompanied by knowledge about their characteristics and performances.

#### 1.1.3 Software

The reliability and extensibility of the hardware has to be accessible to the end-user. For this, on the top of the hardware a hard real-time operating system has been adopted for all the time critical tasks concerning the movement of the robot.

To ensure flexibility, the functions controlled by this operating system can be accessed by any other system either via HTTP/CGI calls.

<sup>1</sup> Modular Versatile Mobility Enhancement Technology, Specific Targeted Research Project nr. 511670 <sup>2</sup> Automated Guided Vehicles

l

#### The delivered platform remains a system for laboratory use.

#### The platform should not be used without supervision of a competent person.

#### 1.3 Robot Overview

Figure 1 shows the basic design of the base. The drive wheels are in the middle, while there are two main castor wheels in the rear and two castor wheels on springs in the front. The motor amplifiers are under the wireless communication. In the front there is a SICK LMS-200. The CompactPCI rack is placed over the batteries and fixed to the robot frame.

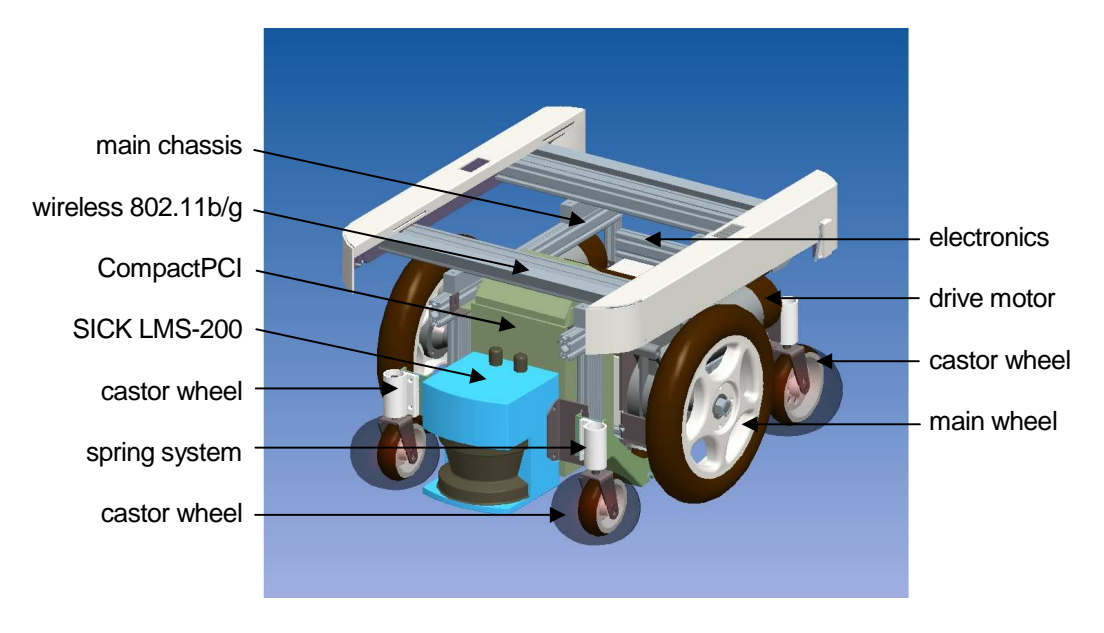

Figure 1: The robotic part with all the components and the chassis. The main components are: Two drive wheels with motors and amplifiers, four castor wheels (two on springs), two batteries, two main electronic prints, one CompactPCI rack and an optional SICK laser scanner.

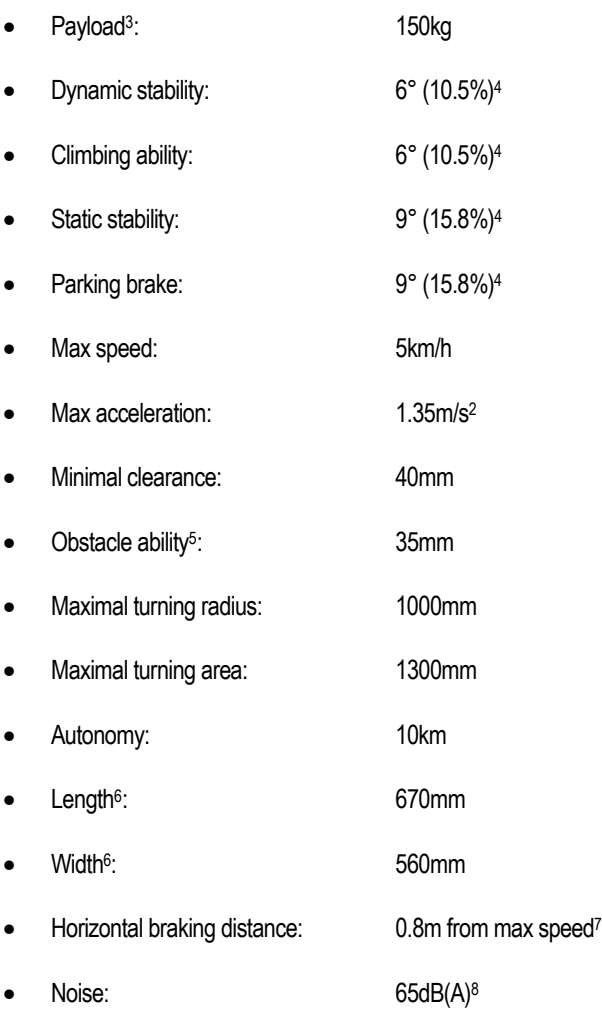

The specification is inspired by the DIN EN 12184 (ISO 7176) Class A and B standards:

<sup>8</sup> DIN EN 12184 Class A

 3 Standard for DIN EN 12184 testing and Otto Bock A200 are 100kg 4 DIN EN 12184 Class B

 $<sup>5</sup>$  DIN EN 12184 Class A is 15mm, Class B is 50mm</sup>

<sup>&</sup>lt;sup>6</sup> Without cover

<sup>7</sup> DIN EN 12184

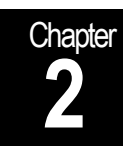

# Basic Use

Main switch, charging, power supply

### 2.1 Main Switch

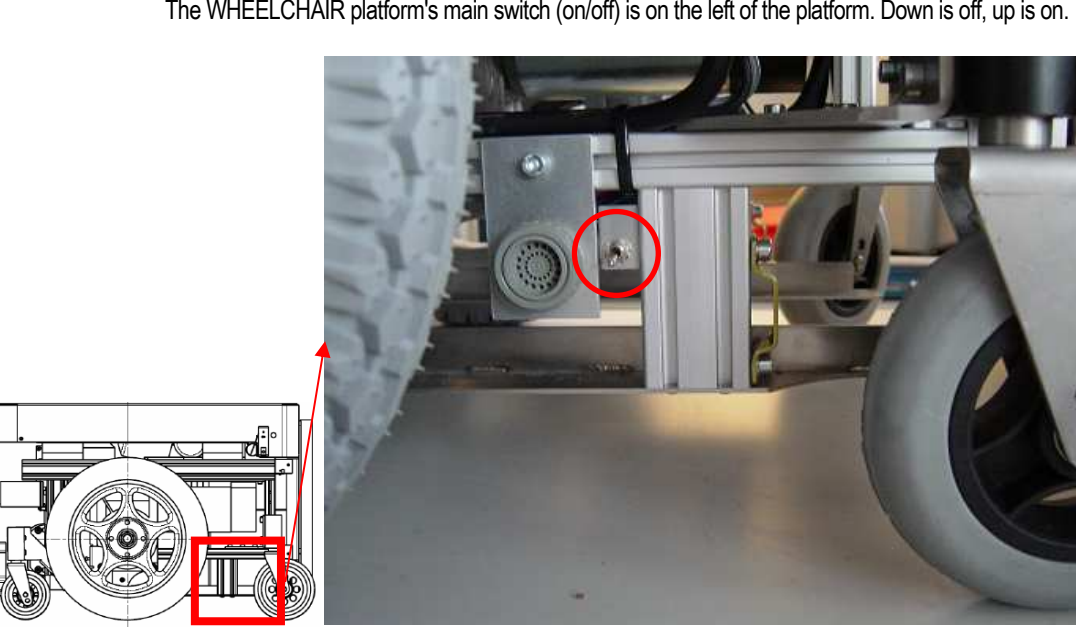

The WHEELCHAIR platform's main switch (on/off) is on the left of the platform. Down is off, up is on.

Figure 2: Main switch on the WHEELCHAIR platform.

#### 2.2 Charging

This section briefly describes how to charge the robot's batteries.

#### 2.2.1 Material

Charger: Curtis charger, black box for charging the batteries.

#### 2.2.2 To Charge the Robot

- 1 Switch off the robot (see Figure 2).
- 2 Connect the charger to the plug on the robot (Figure 3).
- 3 Turn on the charger.

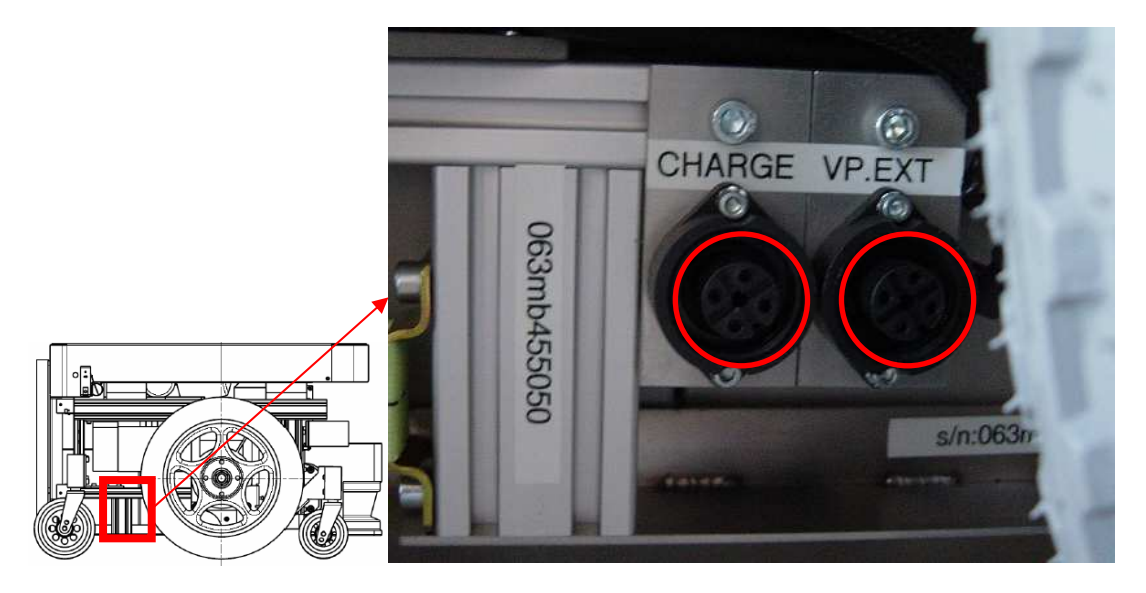

Figure 3: Connector for charging. External 24V power supply.

Note that you can also work without batteries by connecting an external 24V power supply. In this case the platform will not be allowed to move.

#### 2.3 Communication with the Firmware

If you have to configure the firmware of the PowerPC card (see 3.1.3 Configuration of Firmware on page11), you have to connect to the serial port in the front left of the rack.

#### 2.4 Modeling of the Laser Bumper

The WHEELCHAIR platform implements a virtual bumper based on the laser scanner data. Three areas are defined:

- Warning area (orange line) If the laser detects a point in this area, it informs the safety system, which turns the flash on.
- Emergency area (red line) Points detected in the emergency area cause an emergency message to the safety systems, which stops the platform.
- Exclude area (green line) The exclude area are permits to define an exception to the emergency area. More concretely, in the current setup of the WHEELCHAIR platform, the front castor wheel can be in the view of the laser scanner (when the platform moves backward). The area where the castors can be seen by the laser scanner is excluded from the emergency area (but not from the warning area).

The configuration of these areas for the WHEELCHAIR platform is shown in Figure 4

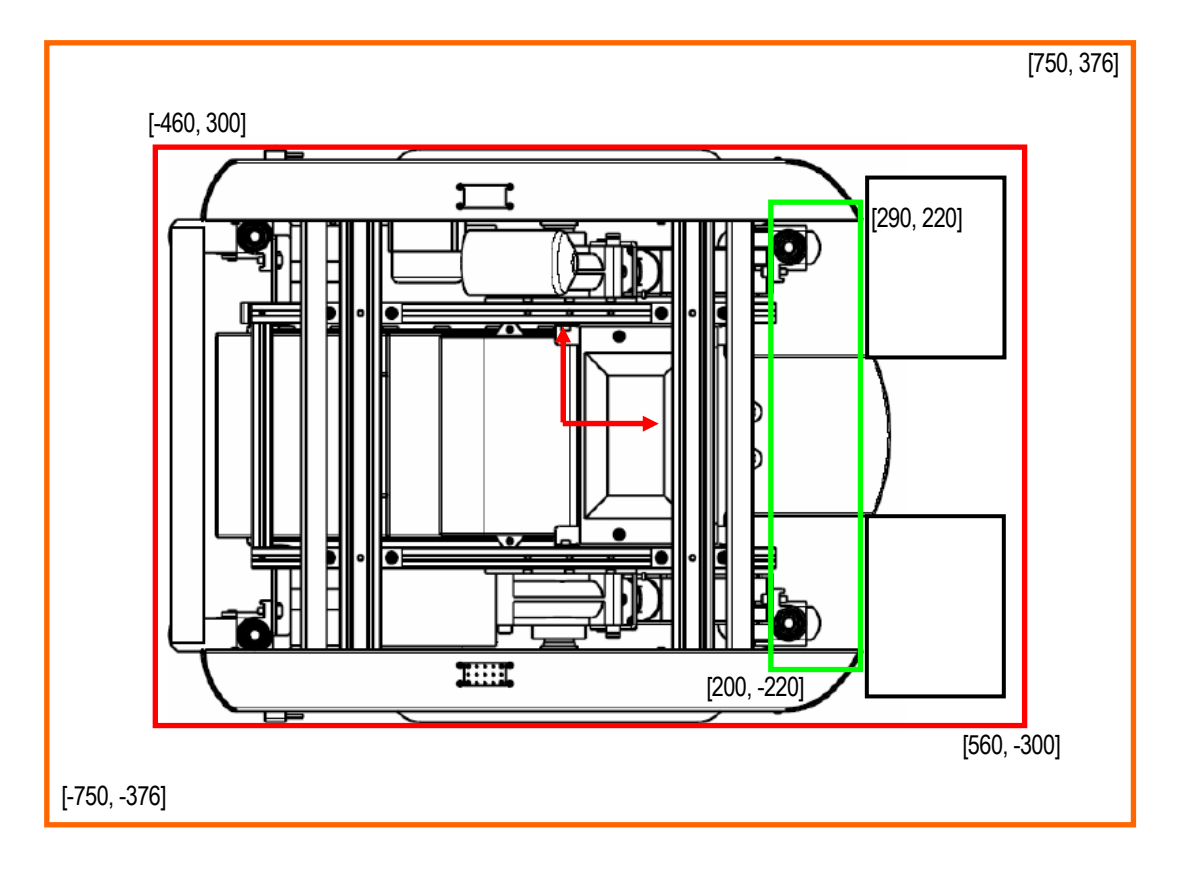

Figure 4: Configuration of the warning, emergency and exclude areas for the laser bumper.

The configuration of the bumper can be done at boot time using the following procedure:

- Create an ASCII file named LaserBumper.conf containing the following command: LaserBumper.DefineAreas BUMPER wXmin wXmax wYmin wYmax emXmin  $emx$  emYmin emYmax exXmin exXmax exYmin ~ where w, em and ex correspond respectively to the Warning, Emergency and Exclude areas. Xmin, Xmax, Ymin, Ymax define the coordinates of the rectangular areas.
- Copy the LaserBumper.conf file in the directory of the TFTP server defined as the "default host" (see section 3.3). The file will be loaded at boot time and used to configure the bumper.

Here's an example of a (fictive) LaserBumper.conf configuration file:

LaserBumper.DefineAreas BUMPER -0.49 0.49 -0.376 0.376 -0.36 0.36 -0.276 0.276 0.20 0.29 -0.22 0.22 ~

#### 2.5 Shape Modeling for Obstacle Avoidance

If you are using ANT<sup>®9</sup> for navigation, you can run the obstacle avoidance (ANT® – motion) based on the SICK laser scanner. This approach uses a multi-layered dynamic path planning and collision avoidance based on physically meaningful representations (actuator speeds and accelerations, robot geometry in work-space). To do that, the system has to know the shape of the robot. This is described here.

The shape configuration for obstacle avoidance is stored in the file Peripherals.conf. In case you want to use ANT® – motion on the platform with a docked module, contact BlueBotics.

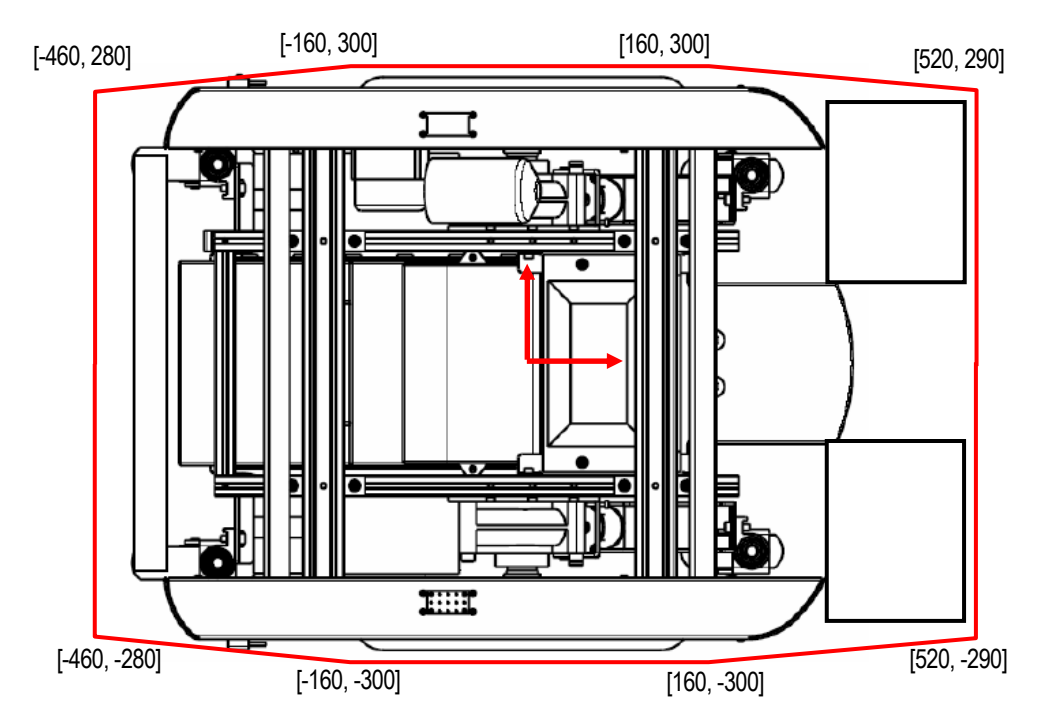

Figure 5: Shape modeling of the platform for obstacle avoidance.

The configuration command in Peripherals.conf is then:

Common.PolygonAddPoints HULL 0.520 -0.290 0.160 -0.300 -0.160 -0.300 -0.460 -0.280 -0.460 0.280 -0.160 0.300 0.160 0.300 0.520  $0.290 -$ 

#### Changing the position of the footrests will affect these parameters. Don't do that in the autonomous mode!

The hull can be customized at boot time by providing a file named CustomHull.conf on the default host's TFTP server, with the following content:

Common.PolygonSetPoints HULL x0 y0 x1 y1 x2 y2  $\ldots$  ~

Where (x0, y0), (x1, y1), ... are the points composing the hull as shown above. For example, the following file could be used for a docked module (note the  $\sim$  at the end of the point list):

Common.PolygonSetPoints HULL 0.52 0.25

l

 $^9$  ANT $^{\circ}$  is the navigation product of BlueBotics SA, Lausanne. ANT $^{\circ}$ stands for Autonomous Navigation Technology and is a registered trade mark of BlueBotics.

 0.276 0.34 -0.53 0.34 -0.58 0.29 -0.58 -0.29 -0.53 -0.34 0.276 -0.34 0.52 -0.25  $\sim$ 

#### 2.6 Map for Localization

When using the localization system (ANT® – Localization) you have to provide a model of the environment. This model is called "map". Note that for the moment:

#### ANT<sup>®</sup> – Localization is only active when you give mission commands to the robot (see section 4.1).

In the future the localization will be completely stand-alone. This means that you will only have two modes (i.e. speed control or position control with obstacle avoidance) and you will turn on/off localization separately.

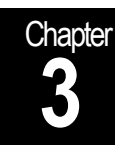

### Configuration of the Hardware

How to make the robot work

#### 3.1 The Inova Firmware (PowerPC BIOS)

#### 3.1.1 Bootfile

The bootfile is a file, which is automatically downloaded by starting the robot. The robot searches for that file via FTP on a specified server.

#### 3.1.2 Server & Host IP

The robot is directly accessible on the network via radio Ethernet. It therefore requires an IP address. Furthermore, as explained in the last section, it needs a FTP server to start-up. The IP of the server has also to be specified.

#### 3.1.3 Configuration of Firmware

By connecting a serial cable (null-modem) from the back of the rack (see 2.3 Communication with the Firmware on page 7) to a standard terminal (bps: 9600, data bits: 8, parity: none, stop bits: 1, flow control: none) the firmware can be configured. Turn on the system and press a key during booting.

Press any key to stop auto-boot...

This will lead to a prompt.

[VxWorks Boot]:

The "c" command allows then configuring the following options. The "host name" should never contain a dot (".").

 $'$ : = clear field;  $'$  = go to previous field;  $'$ D = quit

boot device : dc0 processor number : 0 host name : host file name : xo2r106mov inet on ethernet (e) : 192.168.8.100:ffffff00 inet on backplane (b): host inet (h) : 192.168.8.25 gateway inet (g) : 192.168.8.1 user (u) : ftpUser ftp password (pw) (blank = use rsh): ftpPassword flags  $(f)$  : 0x0 target name (tn) : robotName startup script (s) : other (o) :

#### 3.2 Configuring the Netgear Station Adapter

You have to configure the station adapter to access your own network. For this, you have to connect with a web browser on the station adapter via the Ethernet cable on the platform (remember that you have to be on the same subnet). Then you log in (user: admin; pass: none), and finally, you choose your Wireless Network Name (SSID).

#### 3.3 The XO/2 Real-Time Operating System

The XO/2 operating system has a configuration facility, which is embedded in the Preferences module. It is preferable not to play with this module, but if changes in the network configuration (DNS, SMTP server, mail address, search domain, etc.) are required, this module allows for simple configuration by means of the following commands (via telnet):

- Preferences. Show Allows seeing the current configuration. Use this before changing the parameters!
- Preferences.SetBoardName Configures the name of the PowerPC board.
- Preferences.SetBootfileName Not working with this board (see section 3.1.1).
- Preferences.SetClockDST Sets the daylight saving time.
- Preferences.SetClockDiff Defines the time zone.
- Preferences.SetDefaultHost This is an important command, which defines from which IP address the robot will search for compiled modules if they are not already on the robot, when the dynamic loading takes place. It also defines where the robot will look for its initial map file. You have to set this option to your computer when you are developing.
- Preferences.SetNetworkParameters Not working with this board (see section 3.1.2).
- Preferences.SetPrimaryDNS Configures the primary DNS for your network.
- Preferences.SetSMTPServer Defines the SMTP server the robot will use to send emails.
- Preferences.SetSearchDomain Sets the search domain for you network (i.e. epfl.ch)
- Preferences.SetSecondaryDNS Configures the secondary DNS.
- Preferences.SetServerAddress Not working with this board (see section 3.1.2).
- Preferences.SetTimeSever Defines the time server within your network.
- Preferences.SetUserMailAddress Defines the email address the robot will use when writing emails. This option can be used to recognize from where the email is coming or to have a reply to the responsible of the robot.
- Preferences.SetUserName Sets the name of the user, which is then used for login.
- Preferences.SetUserPassword Defines the password, which is required for login.

#### 3.4 Loading the Map from a TFTP Server

In order to allow you changing the map in every moment, the text file describing it is not in the bootfile. The Init.map file is directly loaded from a TFTP server defined as the "default host" (see section 3.3).

Note that if your computer is defined as "default host" you don't need to log in with user and password via telnet before using the robot.

#### 3.5 Step by Step Configuration

To summarize you have to follow these steps:

- 0. Configure the Netgear station adapter to access your Wireless Network Name (SSID). See section 3.2.
- 1. Connect the serial cable. See section 2.3.
- 2. Connect with a serial terminal (bps: 9600, data bits: 8, parity: none, stop bits: 1, flow control: none). See section 3.1.3.
- 3. Turn on the robot and press a key. See section 3.1.3.
- 4. Configure the robot name (target name) and address (inet on ethernet) and the FTP server name (host name), address (host inet), user name (user) and password (ftp password). You may also need to configure the gateway (gateway inet) and bootfile name (file name). See section 3.1.3.
- 5. Put the bootfile in the FTP directory and the Init.map in the TFTP directory of the server. See section 3.4.
- 6. Restart the platform. The operating system should start. If not, recheck points 4 and 5.
- 7. Finally, you have to configure the Default Host to your TFTP server: Preferences.SetDefaultHost "IP\_adress". See section 3.3.
- 8. Enjoy…

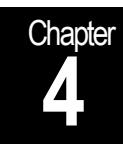

### Basic Software

Robot drivers, controllers and interfacing

#### 4.1 Introduction

As explained in the design of the platform<sup>10</sup> the software is deployed on two levels:

- On the top of the hardware a deadline driven hard real-time operating system operates all the time critical tasks accessing the robot basic hardware.
- Another level of abstraction is added for flexibility: All functions controlled by the embedded realtime operating system can be accessed by any other system via HTTP/CGI calls.

#### 4.2 HTTP/CGI Communication

Note that for the WHEELCHAIR platforms, we have adopted an 802.11b/g wireless system. We therefore expect a better response time with compared to the old 802.11 BreezeCom AP.40. The response time with the BreezeCom AP.40 wireless module is shown in Figure 6. For low data requests (~ 20 bytes) the response time via the 4 port hub is below 10 ms. For bigger ones like the data from the SICK laser scanner (~15 kB) the time is below 40 ms. However, when the Windows 2000 scheduler interrupts the program, peaks can reach up to 150 ms even for the low data requests. Requests via wireless (not cable on its hub) have a response time of less than 30 ms for low data and less than 110 ms for the scan.

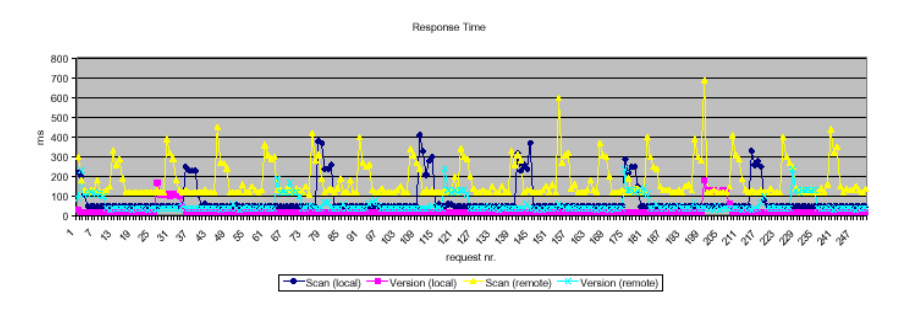

Figure 6: Access of resource into the PowerPC via HTTP/CGI

#### 4.3 CGIs with XO/2

The CGIs calls to a machine running XO/2 use the syntax:

http://IPaddress/cgi/ModuleName.CGIName?firstParameter+secondParameter+…+nthParamanter

For the WHEELCHAIR platform a dedicated module accessing all the needed resources has been implemented. All the CGIs are therefore accessed by the PPCtoPC module.

Being this module a standard XO/2 module, the CGIs can also be used as standard XO/2 commands via telnet with the syntax:

ModuleName.CGIName firstParameter secondParameter … nthParamanter

When a call returns one ore more values, each value is returned on a separate line.

The status code returned by several calls is a hierarchically-structured string that gives information about the execution status of the call. Read from left to right, each component gives more information. For example:

Warning.SecurityNotRunning Safety controller not running

Ok Command execution successful Error.Parameter.x Parameter parse error on parameter "x"

#### 4.4 Sensors – XO/2 System

#### 4.4.1 Odometry

The odometry is updated at 100Hz.

odometryGet – Returns the robot position in [m, m, rad].

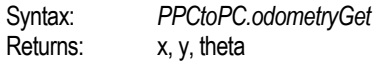

odometrySet – Sets the robot position in [m, m, rad]. The syntax is:

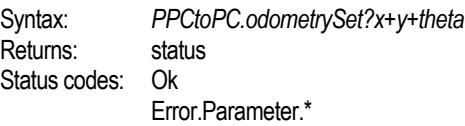

#### 4.4.2 Laser Scanner

The laser scanner works at 37Hz, the timestamp is set as the meantime of a scan meaning that the maximum error is approximately 15ms.

lsGetCartesian – Returns the data from the laser scanner in ASCII format with the observation timestamp [ms], the robot position at observation time [mm, mm, mrad], the number of measurements, and all the (x, y) measurements [mm].

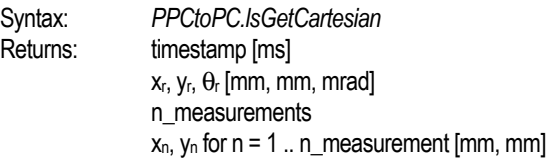

lsGetPolar – NOT WORKING IN THIS REV – Returns the data from the laser scanner in ASCII format with the observation timestamp [ms], the robot position at observation time [mm, mm, mrad], the number of measurements, and all the (phi, rho) measurements [mrad, mm].

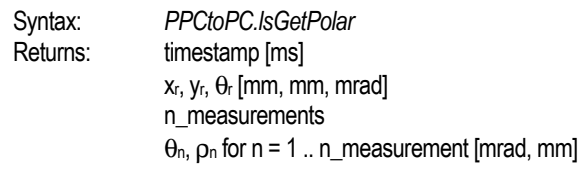

lsGetPolarIntens – NOT WORKING IN THIS REV – Returns the data from the laser scanner in ASCII format with the observation timestamp [ms], the robot position at observation time [mm, mm, mrad], the number of measurements, and all the (phi, rho, int) measurements [mrad, mm, SICKsignalintensity].

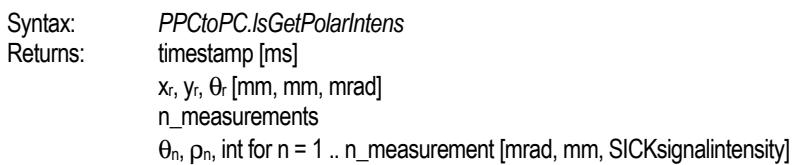

lsGetRawData – Returns the raw data from the laser scanner in the sensor frame (not robot frame like all the other. The ASCII format is: observation timestamp [ms], robot position at observation time [mm, mm, mrad], number of measurements, and all the rho measurements [mm]. The angles in sensor frame are directly given by 180°/number of measurements.

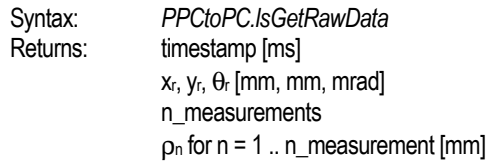

#### 4.5 Speed Controller – XO/2 System

The speed controller runs at 100Hz.

speedGetSpeed – Returns the platform speed (translation and rotation).

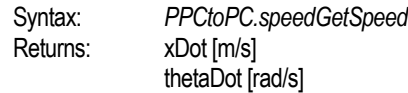

speedSetSpeed – Sets the speed of the platform (translation and rotation) in [m/s] and [rad/s].

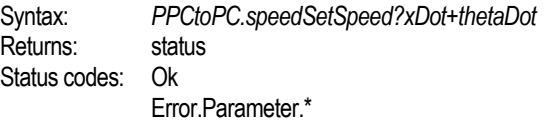

speedGetWheelSpeeds – Returns the right and left wheel speed in [rad/s].

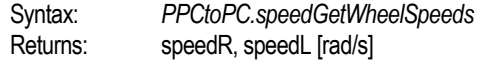

speedSetWheelSpeeds – Sets the speed of the left and right wheel speed in [rad/s].

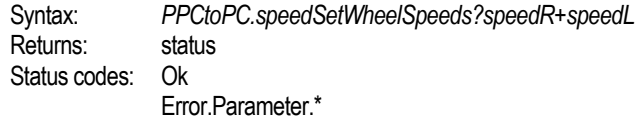

speedTrapezTranslate – Perform a pure translation motion of the given distance, with a trapezoidal speed profile. Distance is the distance to be traveled in [m] and must be positive. Speed is the maximum speed of the motion profile in [m/s], and must be positive for forward motion and negative for backward motion. Acceleration is the acceleration at the beginning of the motion and the deceleration at the end in [m/s]. THIS CALL ONLY WORKS RELIABLY IN SPEED CONTROL MODE (see securitySetBumpMode).

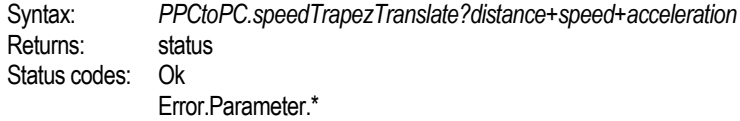

speedTrapezRotate – Perform a pure rotation motion of the given angle, with a trapezoidal speed profile. Angle is the angle to be traveled in [rad] and must be positive. Speed is the maximum angular speed of the motion profile in [rad/s], and must be positive for counter-clockwise motion and negative for clockwise motion. Acceleration is the angular acceleration at the beginning of the motion and the deceleration at the end in [rad/s]. THIS CALL ONLY WORKS RELIABLY IN SPEED CONTROL MODE (see securitySetBumpMode).

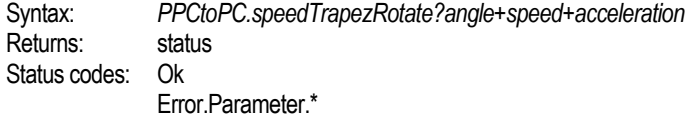

speedXchgJoystick – Exchange speed commands and override flag with joystick commands. xDot and thetaDot are the requested platform speeds (translation and rotation) in [m/s] and [rad/s]. If override is 0, the joystick is used for speed commands. If override is 1, xDot and thetaDot are used for speed commands, therefore overriding the joystick. The call returns the current joystick position.

Syntax: PPCtoPC.speedXchgJoystick?xDot+thetaDot+override<br>Returns: joystickX[%] Returns: joystickX [%] joystickY [%]

#### 4.6 Position Controller – XO/2 System

The position controller runs at 10Hz.

positionAbort – Aborts the current GoTo command.

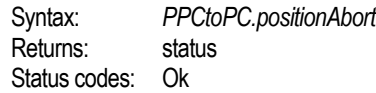

positionGetState – Returns the internal state of the position controller in ASCII format.

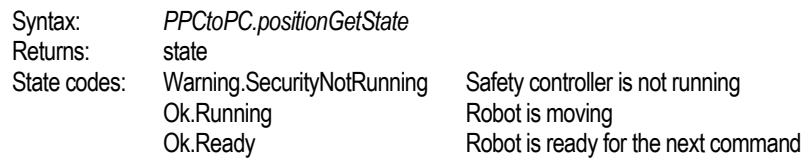

positionGetStateInfo - Given a state code, this CGI returns a string explaining the meaning of the value.

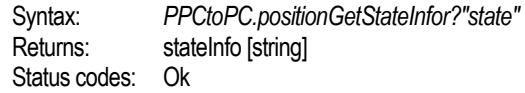

positionGoBackward – After executing this command, the robot will move around in backward direction. !!! WARNING: The robot has no sensors in the back !!!

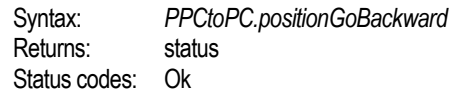

positionGoForward – After executing this command, the robot will move around in forward direction. This is the default direction.

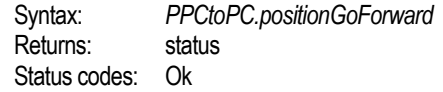

positionGoTo – Defines the (x, y, theta) goal position in world coordinates that the robot has to reach.

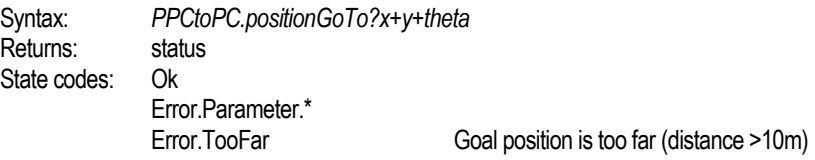

positionTurn – Defines the heading goal position in world coordinates that the robot has to reach.

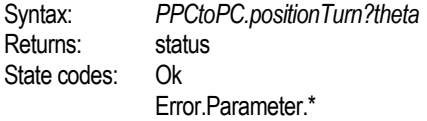

#### 4.7 Safety Controller – XO/2 System

The safety controller guarantees that the speed controller and eventually the position controller are always alive. Furthermore, it takes into account the bumpers by setting the speed to (0, 0) and disabling the motor amplifiers when a collision occurs.

securityGetState –This CGI return the state, which allow understanding the current state of the safety controller.

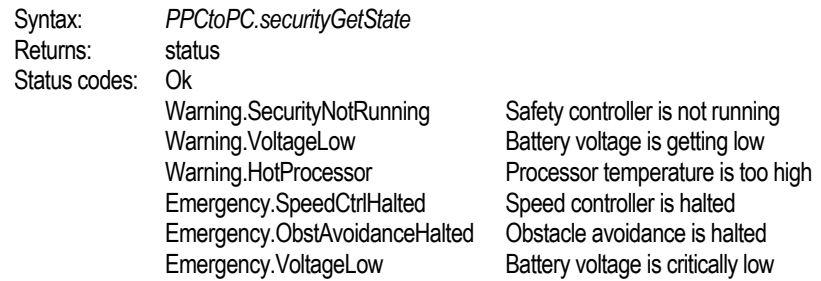

securityGetStateInfo – Given a state value, this CGI returns a string explaining the meaning of the value.

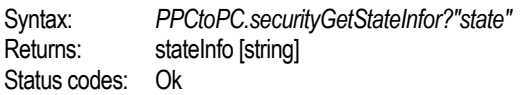

securitySetAvoidMode – Allows activating the obstacle avoidance (with the SICK laser scanner) as position controller. This CGI can be used only when the safety controller is stopped.

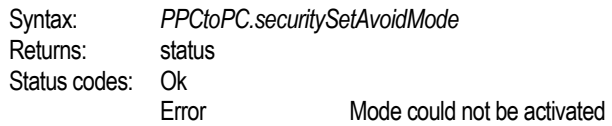

securitySetBumpMode – Allows stopping the obstacle avoidance to use the speed controller directly. The laser scanner is used as bumper only. This CGI can be used only when the safety controller is stopped.

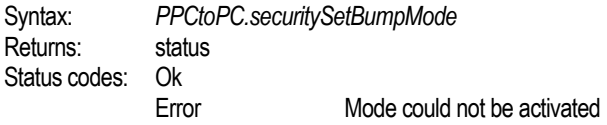

securitySetJoyMode – Stops the obstacle avoidance and puts the platform into joystick-only control mode. In this mode, traffic is relayed bidirectionally between the motor controller and a handcontrol connected to the CAN bus of the docking module. The laser scanner is used as bumper only. This CGI can be used only when the safety controller is stopped.

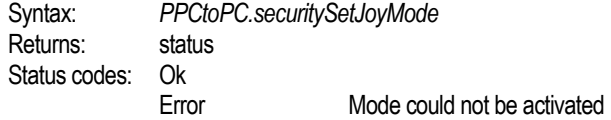

securitySetJoyOverMode – Stops the obstacle avoidance and puts the platform into overridable joystick control mode. In this mode, traffic is relayed bidirectionally between the motor controller and a handcontrol connected to the CAN bus of the docking module, but the speed target values can be overridden using the xchgJoystick LOS call or the speedXchgJoystick CGI call. The laser scanner is used as bumper only. This CGI can be used only when the safety controller is stopped.

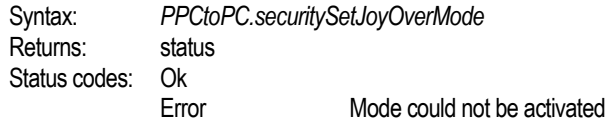

securitySetJoyMotionPar - Sets motion parameters for joystick drive. The joystick sends drive commands as integers in the range [-100; 100]. The X axis drives the platform rotation, the Y axis its forward motion. maxX and maxY limit the range of commands allowed from the joystick in both directions, and must be in the range [0; 100]. maxAccX and maxAccY limit the rate of change on each axis per 20ms, when accelerating. Deceleration cannot be trimmed for safety reasons. The default values are maxX=30, maxY=100, maxAccX=1, maxAccY=1. This means acceleration is at its minimum value, and the platform needs 2 seconds to get to full forward speed.

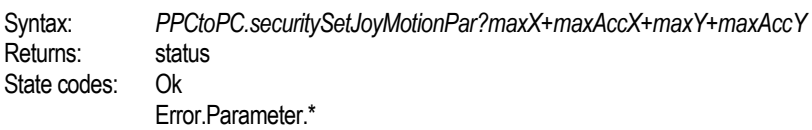

securitySetMailer[On / Off] – NOT SUPPORTED ON THIS PLATFORM – Turn on/off the mailer option. When on, the robots sends its errors to the defined mail address (see securitySetMailAdr in this section). In order to use this option the robot has to be connected to the Ethernet network (not a local one) and have access to the defined SMTP server, which is set in the board ROM by Preferences.SetSMTPServer (see section 3.2).

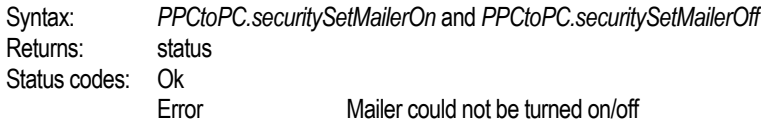

securitySetMailAdr – NOT SUPPORTED ON THIS PLATFORM – Allows to set the email address to use with the mailer option.

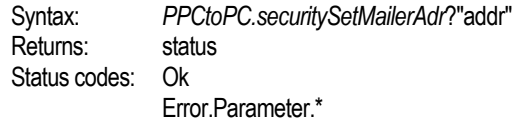

securityStart – Starts the safety controller.

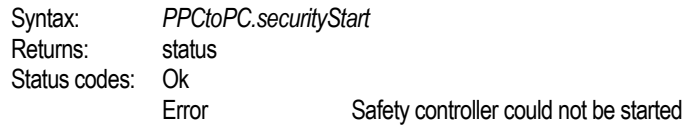

securityStop - Stops the safety controller. This must be used before turning off the robot.

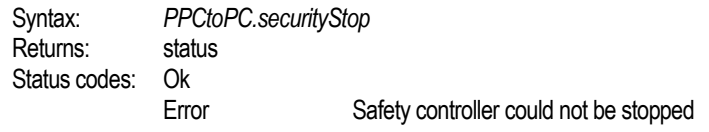

securityVoltage – Returns the voltage of the batteries in [V].

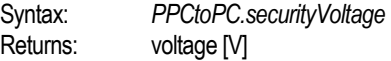

#### 4.8 Mission – XO/2 System

Mission allows moving around by using the map graph. You can either go to a (x, y, theta) goal position or to a Node defined in the map.

missionAbort – Aborts the current GoTo command.

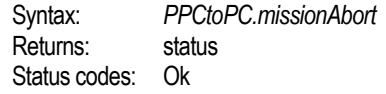

missionGoTo – Defines the (x, y, theta) goal position in world coordinates that the robot has to reach.

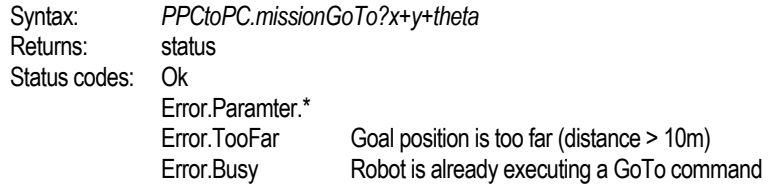

missionGoToNode – Defines the node ID that the robot has to reach.

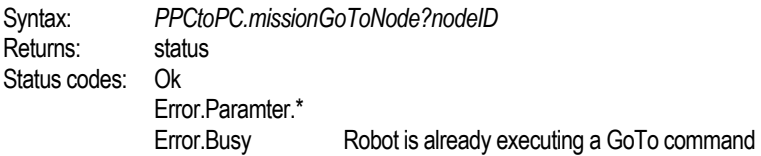

missionReset – Resets the odometry position of the robot to the home node position. This is helpful when the robot is not started on the home node or if the robot get lost.

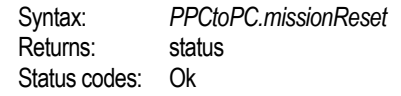

missionGetMotionState – Returns the current state of the navigation algorithm. A state starting with "Moving" means the algorithm is still in control, whereas a state starting with "Stopped" means the robot has either arrived at the requested position or has given up.

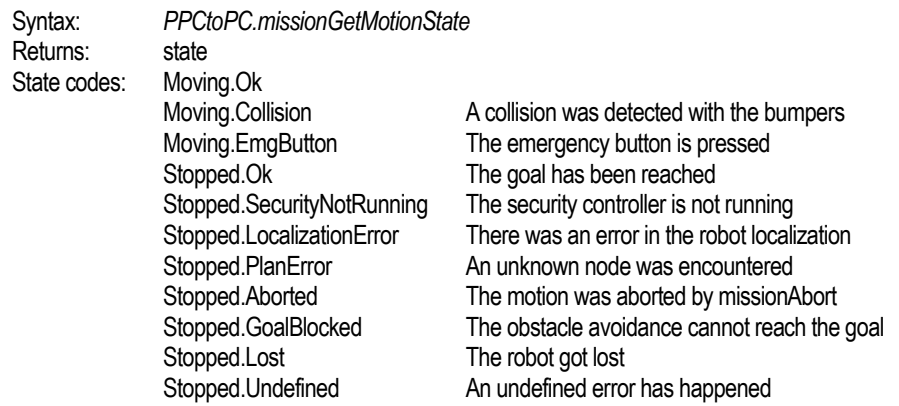

#### 4.9 Localization – XO/2 System

The localization can be started and stopped using the following commands.

localizationStart – This command starts the localization.

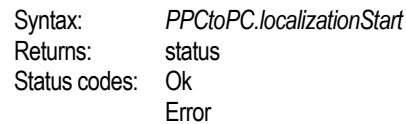

localizationStop – This command starts the localization.

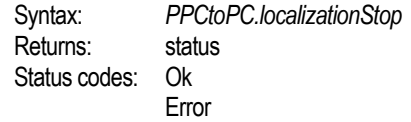

#### 4.10 Revision History

#### 4.10.1 REV2195

REV2195 is the first version used for the teaching.

#### 4.10.2 REV2359

Added features:

- Added bumper configuration procedure.
- Added localizationStart and localizationStop CGI calls.
- Added speedTrapezTranslate, speedTrapezRotate and speedXchgJoystick CGI call.
- Implemented lsGetRawData CGI call.
- Added boot-time hull customization.

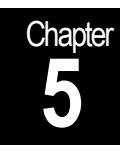

## Hardware Extension

Power supply and serial ports

#### 5.1 +5V, +12V, +24V Power Supply

The WHEELCHAIR platform allows for the connection of several +5V, +12V, and +24. The position of the connectors is shown in Figure 7.

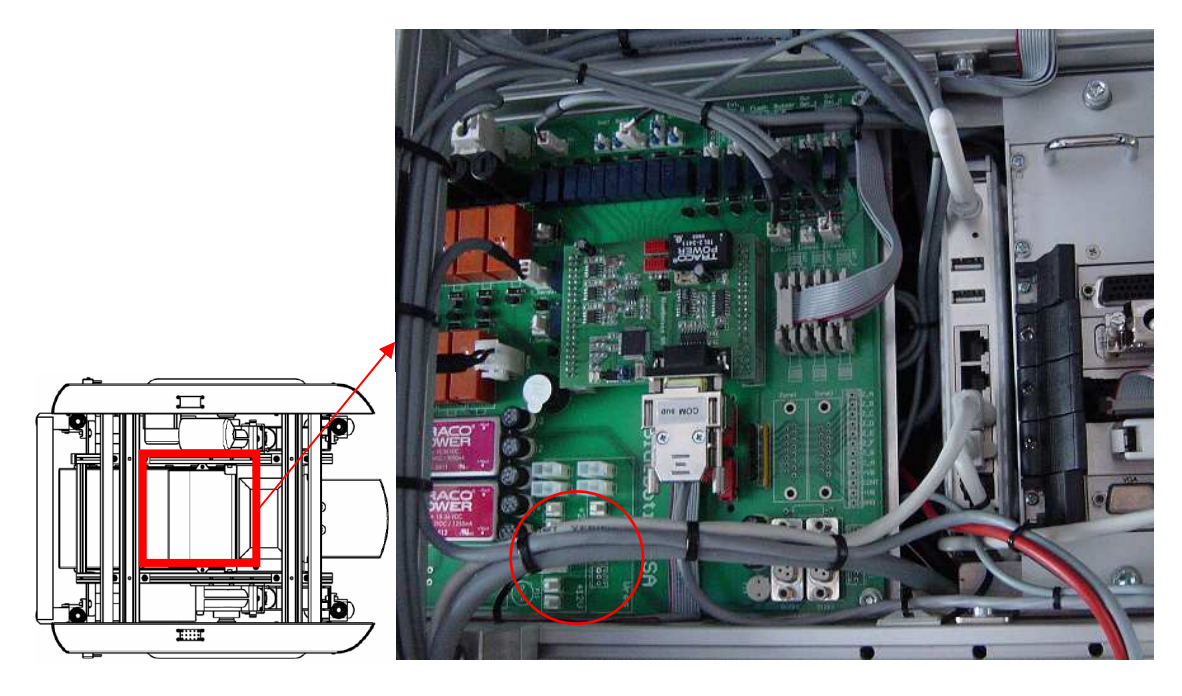

Figure 7: Connectors for +5V, +12V, and +24 power supply.

#### 5.2 Serial Ports

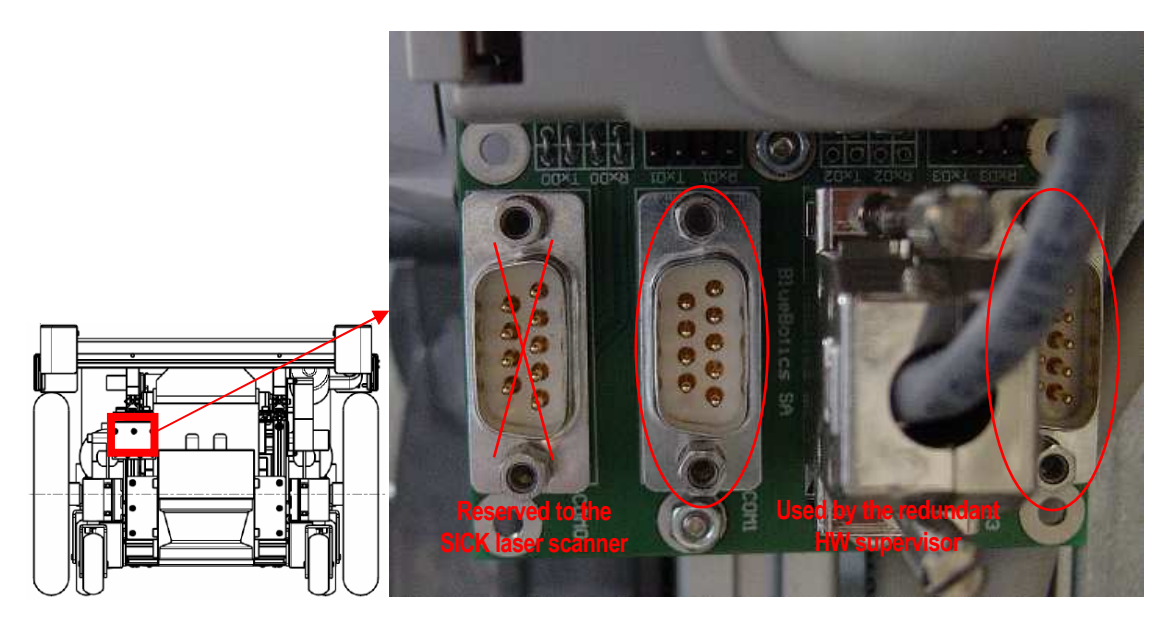

The WHEELCHAIR platform has some I/Os that are not required by the basic system. Figure 8 shows the board allowing connecting new peripherals to the robot via the configurable RS-232/422 ports.

Figure 8: The configurable RS-232/422 ports.

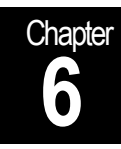

# **Troubleshooting**

### What to do when

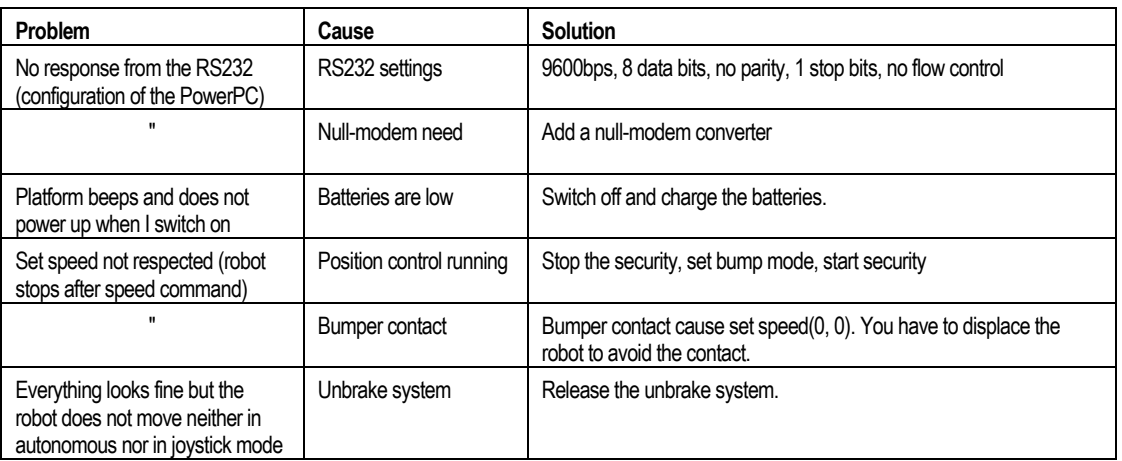

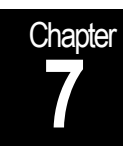

## **Miscellaneous**

**Recommendations** 

#### 7.1 Recommendations

Demounting or displacing parts and components on the robot is not permitted. Defects arising to a component after or during a displacement could cause the loss of the warranty.

The structure (chassis) of the robot is in aluminum. Some edges are sharp and may be dangerous. Pay attention when using the robot.

Part of the electronics is not covered. Avoid any contact with this surface.

#### 7.2 Important Disclaimer

The delivered platform remains a system for laboratory use.

The platform should not be used without supervision of a competent person.